# **Downloading Microsoft Office**

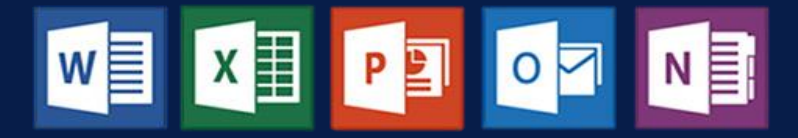

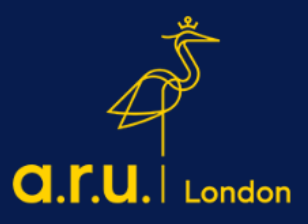

#### **Step 1:**

Go to<https://london.aru.ac.uk/> and select '**Student Portal'** to get access to all learning platforms, then click on **'Student Email'**.

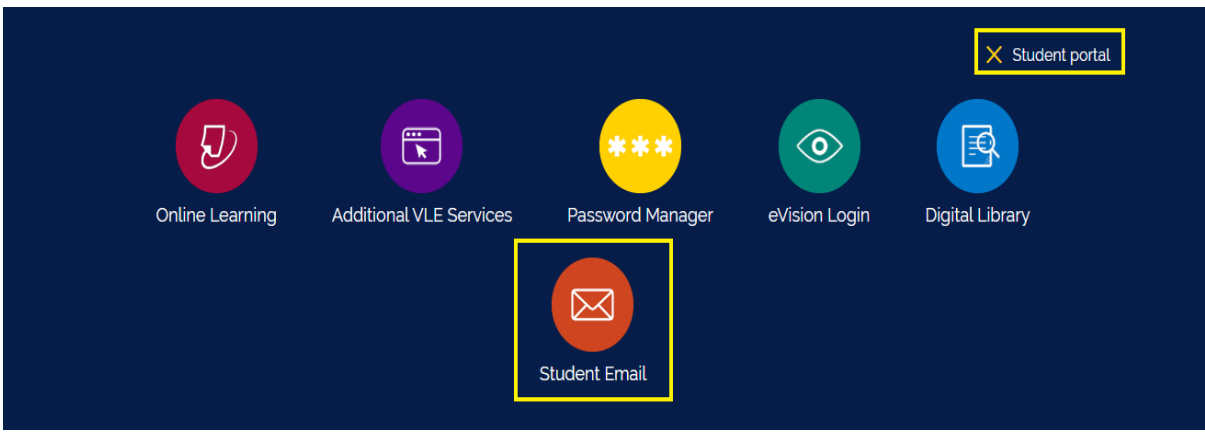

#### **Step 2:**

Login to your student email using your **e:Vision** username e.g.abc123@student.aru.ac.uk and your **e:Vision** password

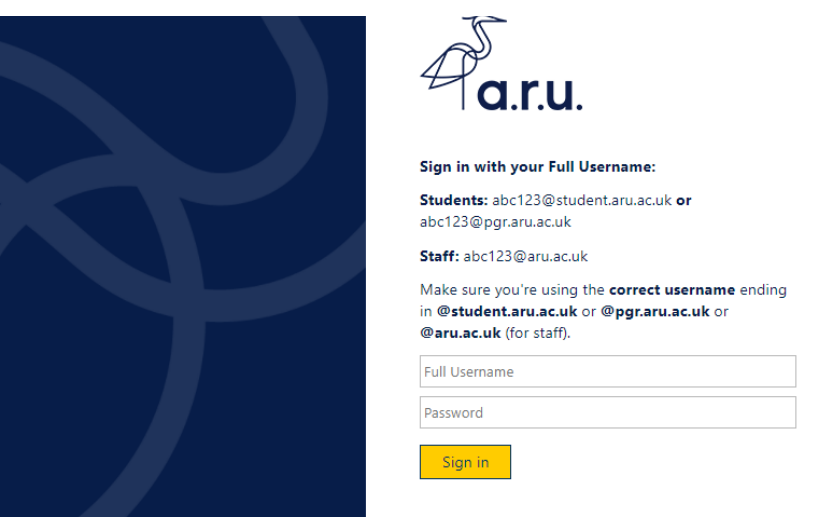

## **Step 3**:

Once signed in, click on '**My account**'.

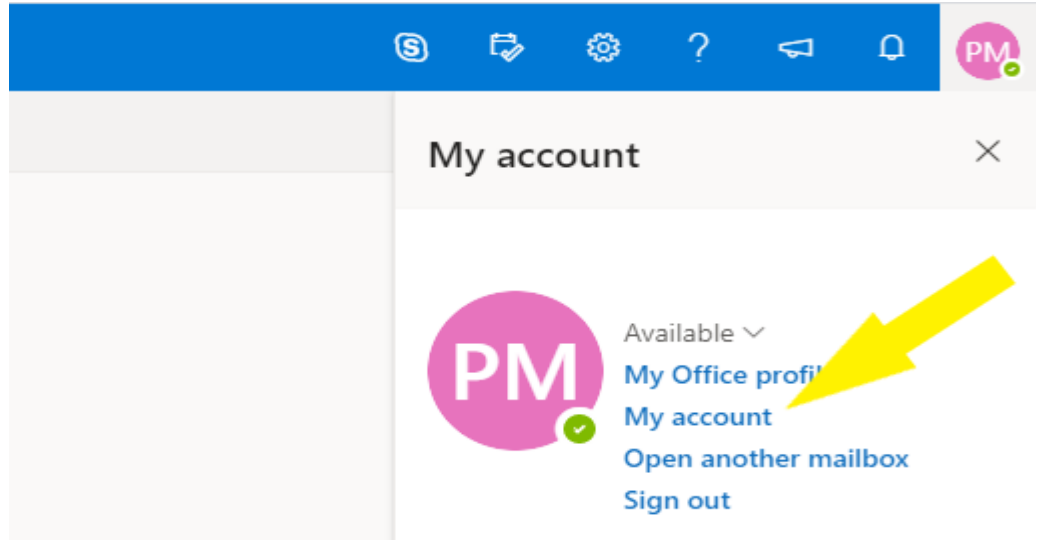

## **Step 4**:

In the "My Account" section, click on '**Install Office'**, the file will start downloading.

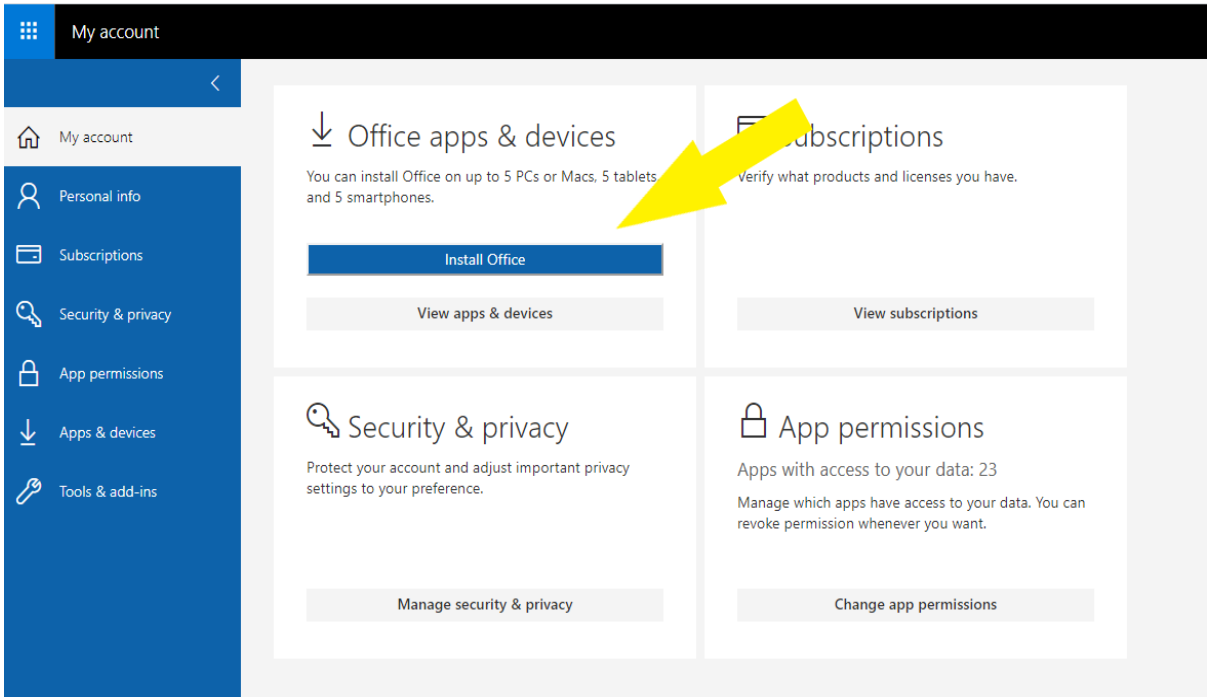

## **Step 5**:

Once the file has finished downloading, press '**Setup'** and then '**Yes'**. The installation process will start automatically.

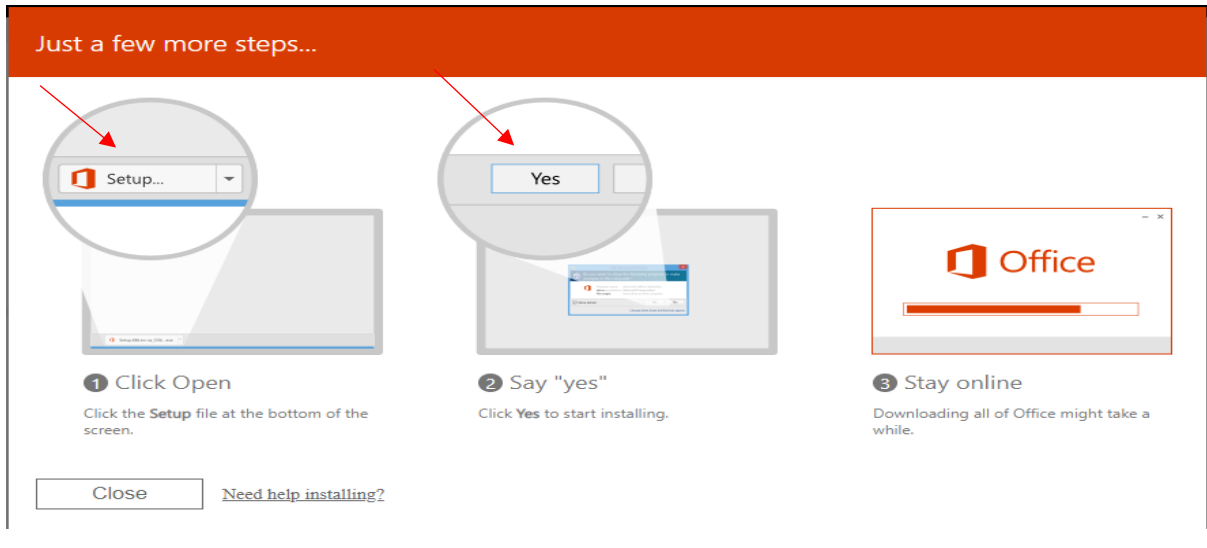

#### **Step 6:**

After installation, Microsoft Office will appear as activated on your student email account. You will also be able to see all Microsoft Office apps on the device you are using.

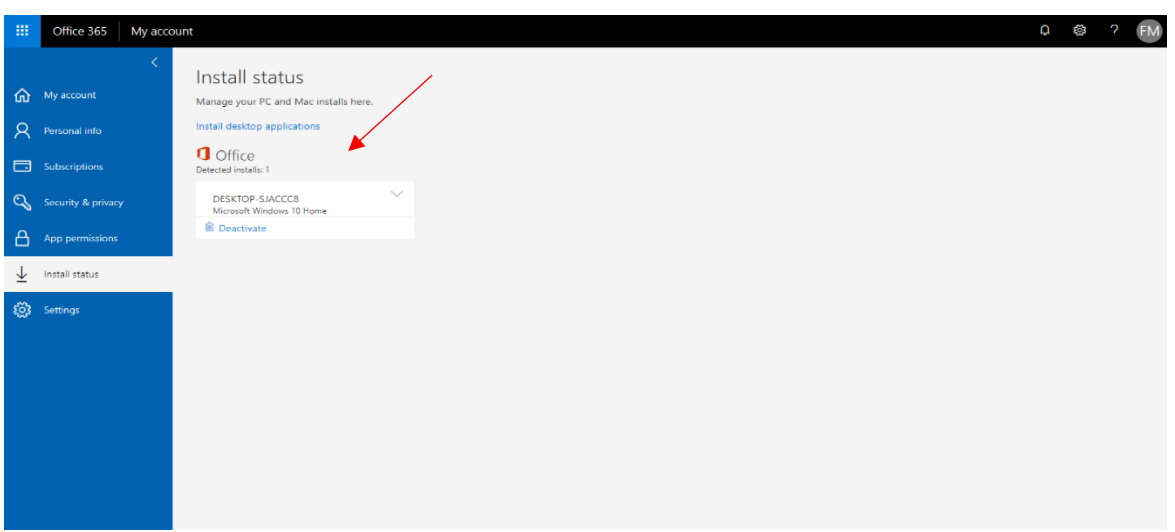

**After downloading Microsoft Office, to login to any Microsoft Office app you will have to use your student email login details, e.g. abc123@student.aru.ac.uk and your e:Vision password**

For more information or further assistance on Microsoft Office, please contact

# **learningresources@london.aru.ac.uk**